# **Akademický informačný systém – AiS2**

Pre uľahčenie práce s AiS2 Vám predkladáme úvodné informácie ako prihlásenie sa do systému, najčastejšie sa vyskytujúce príkazy a upozornenia systému, či nastavenie obrazovky pre lepšiu prehľadnosť. Vedieť administrovať si svoje štúdium t.j. kontrola svojho štúdia, zvládnuť vytvoriť si zápis, zápisný list, vedieť si pozrieť priebežné hodnotenie, hodnotenie predmetov, prihlásiť sa na termín hodnotenia, vybrať si záverečnú prácu, prihlásiť sa na štátnu skúšku.

V prípade rozličných problémov a informácií **pri telefonickej i mailovej komunikácii prosíme uvádzať svoje celé meno a priezvisko alebo aspoň svoje ID** (číslo, s ktorým sa prihlasujete do AiS2). V zmysle bodu 12.1 platnej smernice č. 1/2018 o prevádzkovom poriadku metropolitnej siete UMB - Každý študent UMB je povinný na komunikáciu so zamestnancami UMB používať výhradne mailovú adresu, ktorá mu bola pridelená UMB [\(https://www.umb.sk/app/cmsFile.php?ID=6084\)](https://www.umb.sk/app/cmsFile.php?ID=6084). Aby sme vedeli pozrieť konkrétny prípad a správne podať informáciu, keďže dosť často máte aj svojich menovcov.

## **1. Prihlásenie do systému**

Prihlásenie je možné priamo cez fakultnú stránku [www.ef.umb.sk,](http://www.ef.umb.sk/) kde kliknete na ikonu AiS2 alebo cez odkaz *Študenti – Vstup do systému AiS2*.

V prípade, že stránka fakulty nie je funkčná prihlásite sa cez adresu: **https://ais2.umb.sk**

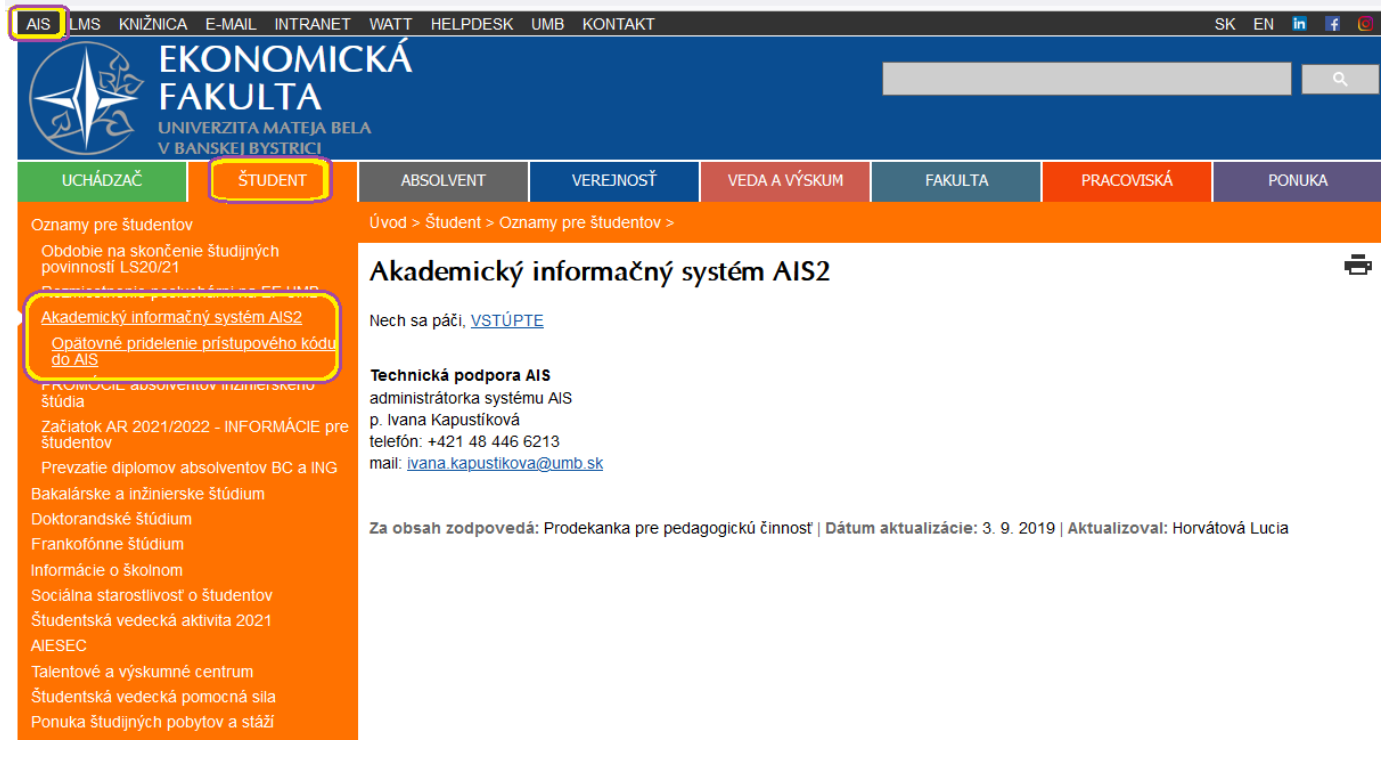

#### Používateľ: **je pridelený na začiatku štúdia a je platný počas celého štúdia**

#### Heslo: **heslo je zadané systémom a študent je povinný si ho zmeniť pred vypršaním platnosti**

*Platnosť hesla* – je dôležité sledovať. Platnosť hesla **je jeden rok** a systém vypisuje informáciu o ukončení platnosti hesla na úvodnej stránke po prihlásení sa. Aby ste predišli problém s prihlásením, je potrebné si ho včas zmeniť. Pozri manuál "Zmena hesla a jeho platnosť".

Neodporúčame mať uložené heslo v prehliadači vášho počítača. Niekde na pozadí vám bežia aktualizácie systému a prehliadače majú tú vlastnosť, že pri uložených heslách si ich potom nepamätajú správne a zablokujete si konto. Heslo si radšej vpisujte.

Ak ho máte uložené v mobile, tak tam sa rýchlo zaplní pamäť a v tom prípade treba vymazať cookies (ak máte uložené heslo, pozor, zmaže sa). Potom by ste sa mohli prihlásiť z mobilu ale odporúčame ho opäť vpisovať ručne.

### **2. Dôležité príkazy**

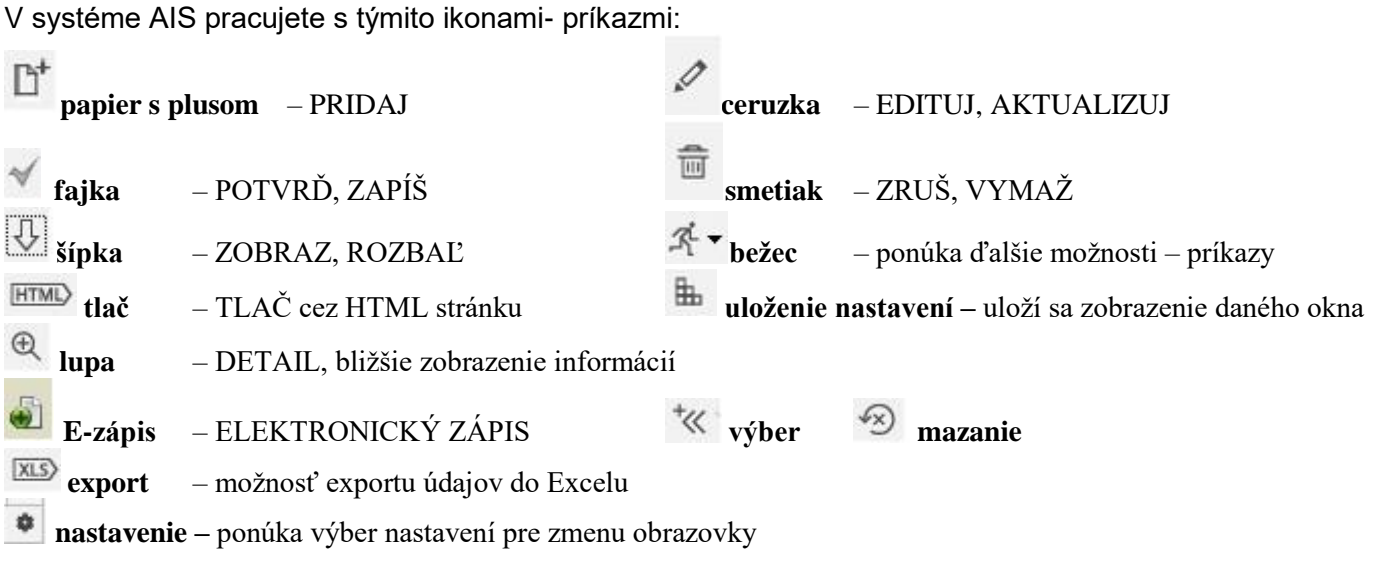

Po priložení "myšky" k jednotlivým ikonám systém zobrazí popis jednotlivých príkazov.

## **3. Nastavenie obrazovky**

Nastavenie obrazovky pre lepšiu prehľadnosť a prácu je celkom jednoduché.

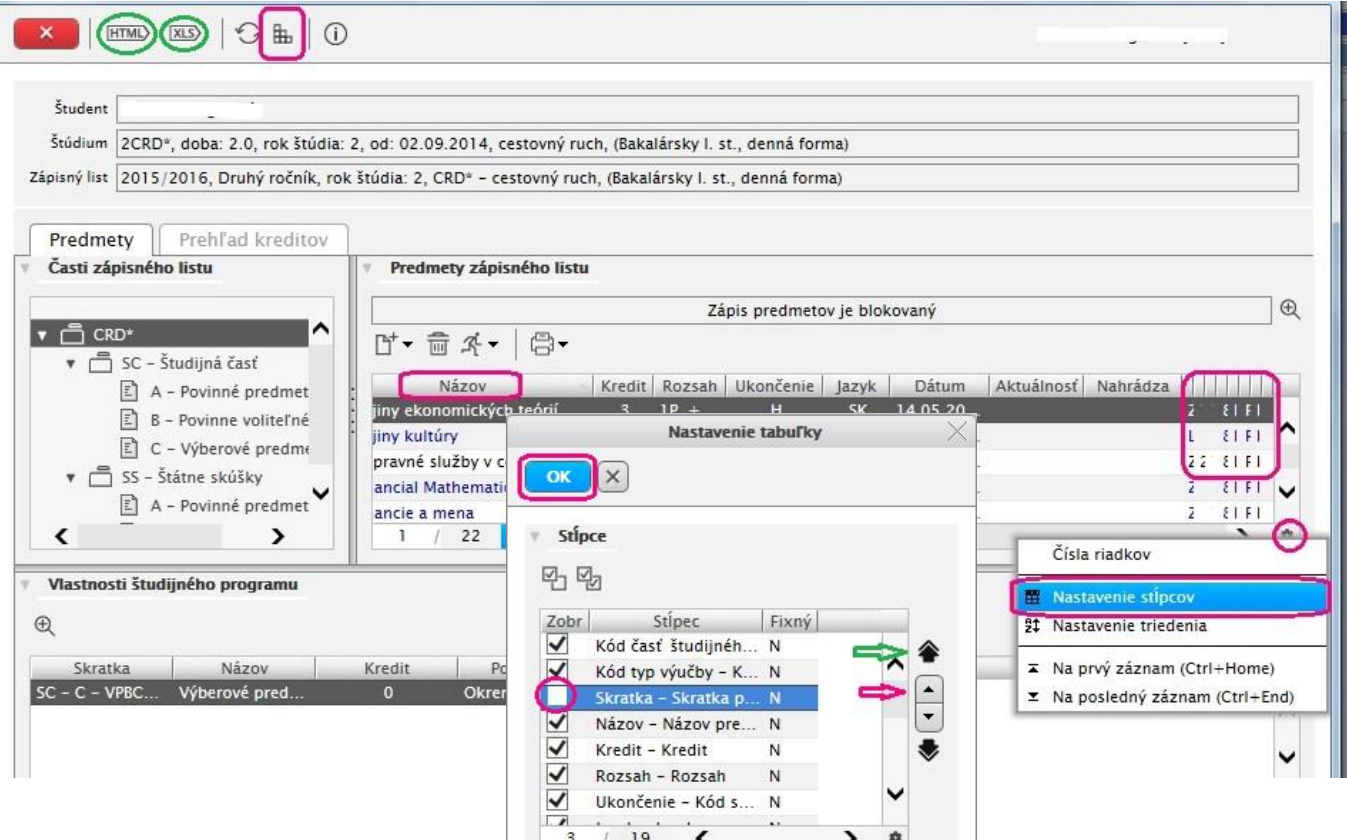

#### Ak si potrebujete usporiadať údaje

podľa niektorého stĺpca, stačí aby ste si klikli priamo na hlavičku napr. "Názov" a systém automaticky zoradí údaje abecedne.

V prípade, že niektoré údaje sú pre vás nepotrebné, stačí si kliknúť (vždy vpravo dolu) na ikonu nastavernie. Potom sa zobrazí ponuka, z ktorej si vyberiete "Nastavenie stĺpcov" a tu si z tabuľky odkliknete alebo prikliknete jednotlivé stĺpce a šípkami si viete zmeniť ich poradie.

Poradie zmeníte tak, že sa postavíte na riadok a šípkami v pravo posunujete záznam hore alebo dole. Vnútorné šípky (označené červenou) posúvajú o riadok, vonkajšie (označené zelenou) posúvajú na začiatok alebo koniec zoznamu. Zmeny potvrdíte OK. Je ale však nutné, aby ste si všetky úpravy potvrdili

aj na hlavnej obrazovke a to kliknitím na ikonku **Uloženie nastavenia**. Takže potom po ďalšom prihlásení sa vám budú zobrazovať vami upravené obrazovky tak, ako ste si ich vytvorili. Ak by ste to nespravili, tak ste o svoje zmeny prišli zatvorením obrazovky.

Ak si potrebujete niektoré veci vytlačiť, máte dve možnosti. Buď priamo kliknete na FITML tlač alebo **XLS** a údaje sa prenesú do Excelu.

#### **4. Upozornenia**

- Prihlasovacie meno počas celého štúdia rovnaké pridelené v 1. roku štúdia
- $\triangleright$  Heslo po pridelení hesla je študent povinný si ho zmeniť
- Platnosť hesla je dôležité sledovať platnosť expiráciu Vášho hesla. Platnosť sa zobrazuje v programe AIS pri univerzálnom zobrazení na hlavnej stránke dole "Vaše heslo expiruje DÁTUM". V študentskom zobrazení si ho viete pozrieť kliknutím na Správa používateľa na záložke *Zmena hesla.*
- Ak systém píše:
	- **Neznámy login používateľa –** chybne ste zadali svoje používateľské meno alebo sa prihlasujete na inú školu, ktorá ma taktiež AiS2.
	- **· Heslo nie je správne** tak ste spravili nejaký "preklep" a zadali ste nesprávne svoje heslo. Systém automaticky blokuje po treťom neúspešnom pokuse o prihlásenie (zapnuté alebo vypnuté klávesy Caps Lock, Num Lock, prehodené klávesnice ...). Pokusy sa nasčítajú. V prípade, že tak spravíte viackrát, systém Vám vypíše "Konto používateľa nie je platné".
	- **Účet používateľa vypršal –** užívateľ si nezmenil heslo pred jeho expiráciou.
	- V prípade problémov s prihlásením či iným hlásením systému sa obráťte na fakultného správcu AiS2.
	- Autori AiS2 podporujú tieto typy prehliadačov Mozilla Firefox 4, Google Chrome. Je dôležité vypnutie v Nástrojoch Blokovanie automaticky otváraných okien. Aj v iných prehliadačoch sa viete prihlásiť ale nemusia vám fungovať všetky možnosti správne.
	- V prípade nejakého problému, ktorý neviete celkom definovať, pošlite obrazovku, kde Vám to nejde, rýchlejšie sa identifikuje problém na fakultného správcu AiS2. Stlačte tlačítko PrtSc na klávesnici zvykne byť umiestnené v pravej časti hore tesne vedľa číselnej rady. Potom stačí vložiť priamo do pošty cez Ctrl V. Ak by to nechcelo vložiť, tak to uložte do Wordu a pošlite to v súbore.
	- Dátumové akcie sú tie, ktoré definujú obdobie (napr.: akademický rok, zimný semester, ...) a akcie, ktorých dátumové, prípadne aj časové ohraničenie povoľujú určité činnosti (predzápis, rozvrh, prihlasovanie na záverečné práce ...) a sú stanovené harmonogramom AR. Obdobie dátumových akcií *VSST010 [Správa dátumov akcií](https://ais2.umb.sk/ais/portal/pages/portal_layout.jsp)* si môžete kedykoľvek pozrieť.

Dátumové akcie pre prihlasovanie na termíny hodnotenia (priebežné hodnotenie) určuje vyučujúci daného predmetu a zobrazujú sa len pri predmete. Je dôležité, aby ste si neprehliadli od kedy a dokedy sa môžete prihlásiť či odhlásiť z termínu.

 **Záverečné práce** sa posielajú automatickou službou do centrálneho registra záverečných prác (CRZP) každý deň zavčas ráno. Prácu do AiS2 môžete vložiť až po písomnom súhlase s vedúcim práce.

▶ V prípade problému s Moodle, mailom ... nájdete kontakt na stránke fakulty alebo priamo v AiSe v časti Podpora - Podpora IAM <https://ais2.umb.sk/ais/portal/changeTab.do?tab=2>

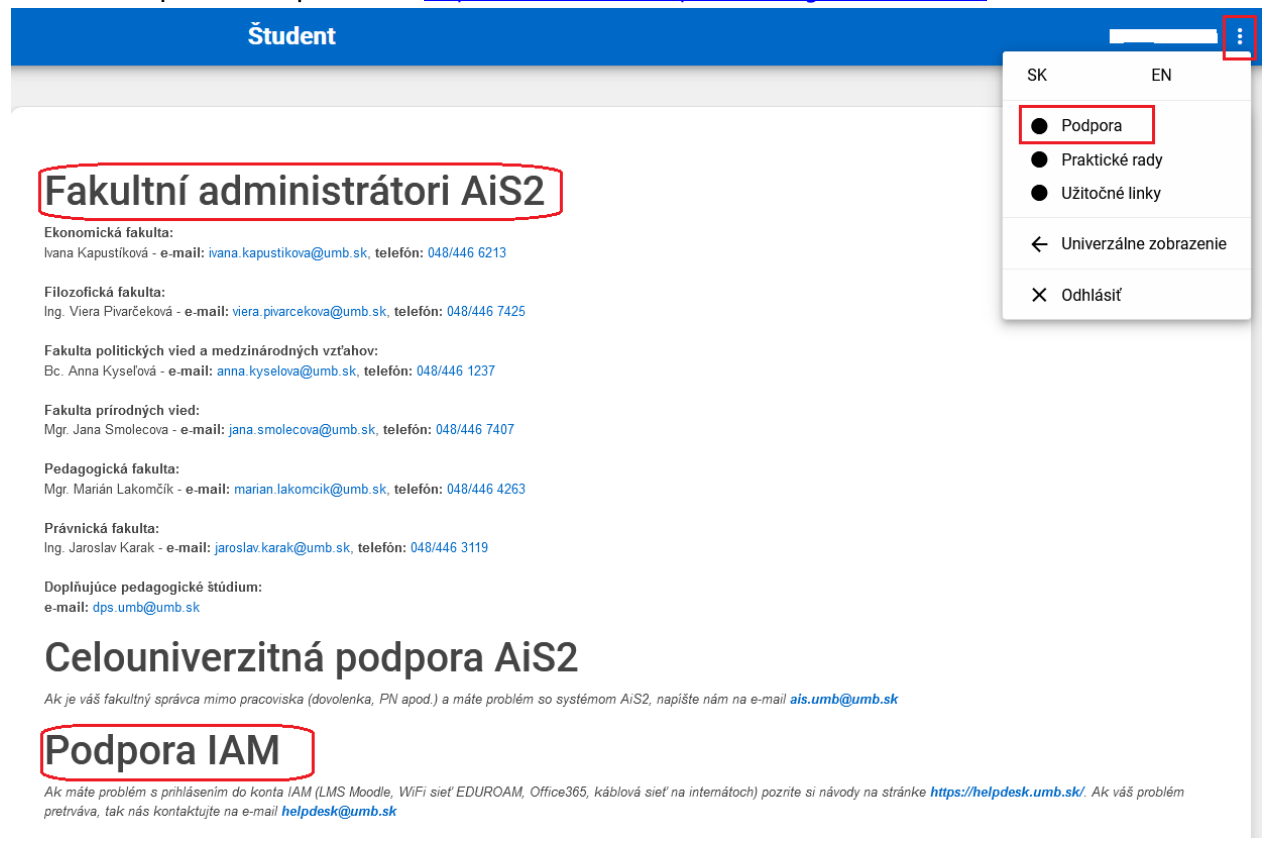

 Keď si potrebujete doplniť údaje v rámci E- zápisu v stanovenom dátume (a ešte nemáte ukončený zápis), tak zájdite podľa priloženého obrázku na ponuku bežca a tam si vyberte Elektronický zápis a potom na Doplniť elektronický zápis. Otvorí sa okno, kde si doplníte chýbajúce údaje kliknutím na ikonu lupy s plus.

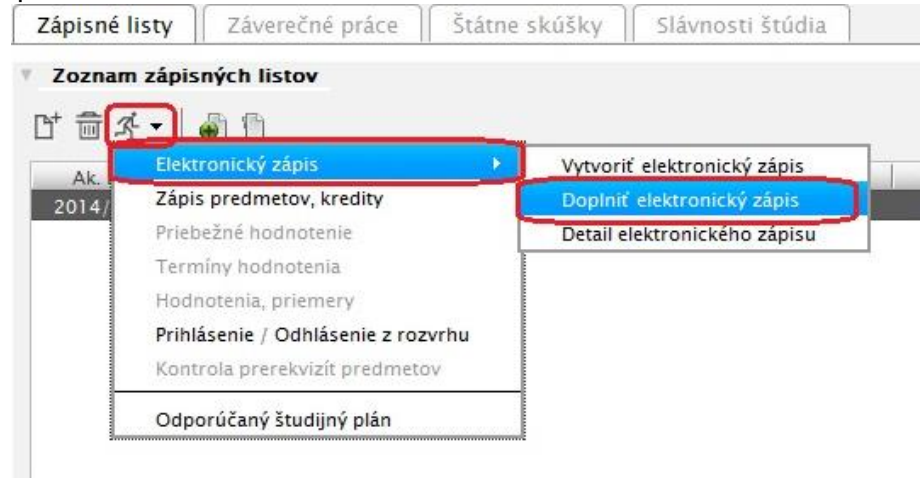

 Vaše **študentské zobrazenie** je len dovtedy, pokiaľ máte štatút študenta, ktorý vám zaniká akýmkoľvek ukončením štúdia.